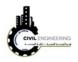

## 6 Profile

This part deals with the design of vertical alignment of the suggested highway.

## 6.1 Existing ground

To draw existing ground level along centerline of the roadway being designed, select create profile from surface. A new window will appears allowing user to draw a profile for a specific alignment and surface. After selecting an alignment and surface, choosing the starting and ending stations, press Add button then press draw a profile view button.

| A Create Pr         | ofile from S | urface   |             | -         |          |              | 100   | -       |     | ×     |
|---------------------|--------------|----------|-------------|-----------|----------|--------------|-------|---------|-----|-------|
| Alignment:          |              |          |             |           | Select s | urfaces:     |       |         |     |       |
| 🕁 My aligr          | nment4       |          |             | -         | 👌 🕜 Му   | surface      |       |         |     |       |
| Station rar         | nge          |          |             |           |          |              |       |         |     |       |
| Alignment           | :            |          |             |           |          |              |       |         |     |       |
| Start:              |              |          |             |           |          |              |       |         |     |       |
| 0+000.00m 2+769.29m |              |          |             |           |          |              |       |         |     |       |
| To sample:          |              |          |             |           |          |              |       |         |     |       |
| 0+00                | 00.00m       | <b>*</b> | 2+769.29m   | (***)     | i Jam,   | ole officeta | ·<br> |         |     | d>>   |
|                     |              |          |             |           |          |              |       |         | Ad  | a>>   |
| Profile list:       |              |          |             |           |          |              |       |         |     |       |
| Name                | Description  | Type     | Data Sou    | Offset    | Update   | Laver        | Style | Station |     | Eleva |
|                     |              |          |             |           | -,       | ,            |       | Start   | End | M     |
|                     |              |          |             |           |          |              |       |         |     |       |
| •                   |              |          |             | 111       |          |              |       |         |     | F     |
| Remove              |              |          | Draw in pro | file view |          |              | ОК    | Cancel  | Н   | elp   |

Another window will appear asking for certain information such as alignment name, surface name, maximum and miniumu elevations, start and end stations.

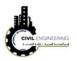

| Create Profile View - Gener | 1                                                         |                       |
|-----------------------------|-----------------------------------------------------------|-----------------------|
| General                     | Select alignment:                                         |                       |
| Station Range               | *D My alignment4 🗸                                        | 8                     |
| Station Range               | Profile view name:                                        |                       |
| Profile View Height         | my profile                                                | 1                     |
| Profile Display Options     | Description:                                              | -                     |
| Pipe/Pressure Network       |                                                           |                       |
| Data Bands                  | Profile view style:                                       |                       |
|                             | Profile View 👻 🌄 🗖                                        |                       |
| Profile Hatch Options       | Profile view layer:                                       |                       |
|                             | C-ROAD-PROF-VIEW                                          | he he                 |
|                             | Show offset profiles by vertically stacking profile views |                       |
|                             | < Back Next > Create Pro                                  | file View Cancel Help |

Finally press create profile view and then select a position on screen in which you want to draw your profile. The resulted profile will be drawn as shown in figure below

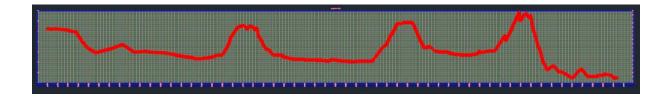

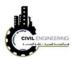

## **Other learning Sources**

1. Lab lessons: students should apply Civil 3D fundamentals during laboratory lessons.

## **Other references**

- 1. Mastering AutoCAD Civil 3D 2017, Autodesk Official Press.
- 2. AutoCAD Civil 3D Essentials, by Eric Chappell.